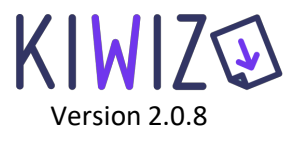

# **Extension Kiwiz pour WooCommerce**

# Table des matières

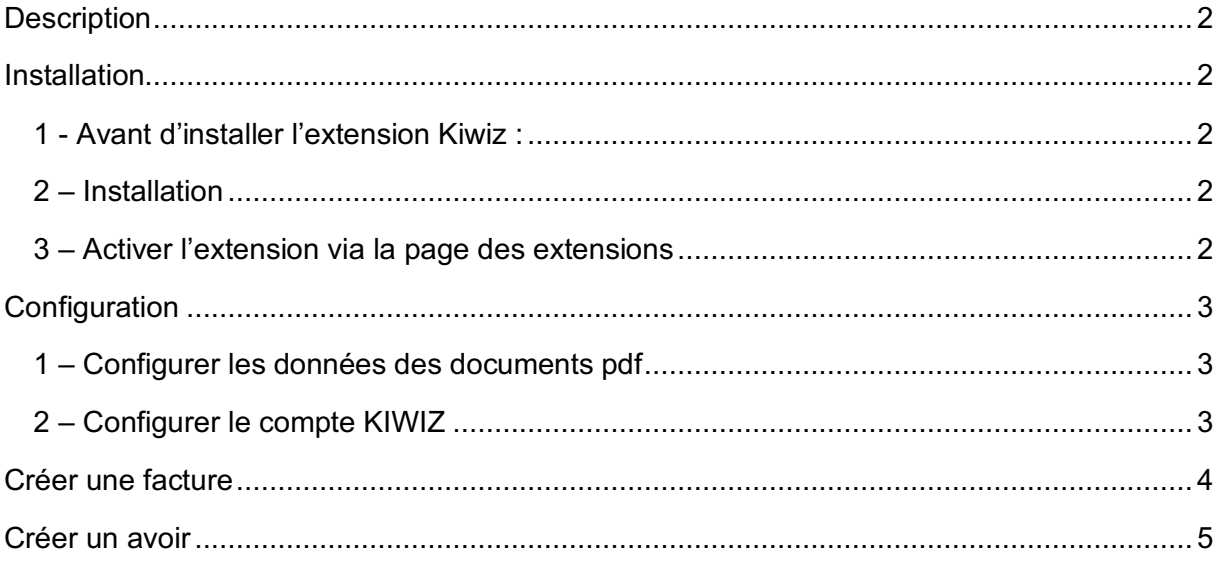

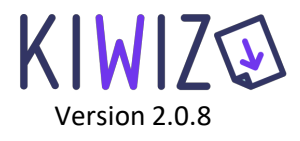

## **Description**

Le module Kiwiz est un système de certification en temps réel dans la Blockchain pour se conformer à la loi anti-fraude TVA 2018. Il s'intègre à l'extension WooCommerce et permet de générer des factures et des avoirs certifiés au format pdf (sous réserve d'avoir un abonnement à la solution Kiwiz).

- PHP version 5.6 ou plus
- Wordpress 4.6 ou plus
- WooCommerce 3.0.0 ou plus

### **Installation**

- 1 Avant d'installer l'extension Kiwiz :
	- Faire une sauvegarde des fichiers et de la base de données.
	- Exporter les factures et avoirs déjà présents.
	- Désinstaller toutes les extensions permettant de faire des factures et/ou avoirs.

#### 2 – Installation

Télécharger sur votre serveur les fichiers de l'extension dans le répertoire : /wp-content/plugins/ woocommerce-gateway-invoices-certification-pdf-system-kiwiz/ Ou installer-les directement via la page des extensions WordPress : Extensions > Ajouter > Téléverser une extension.

#### 3 – Activer l'extension via la page des extensions

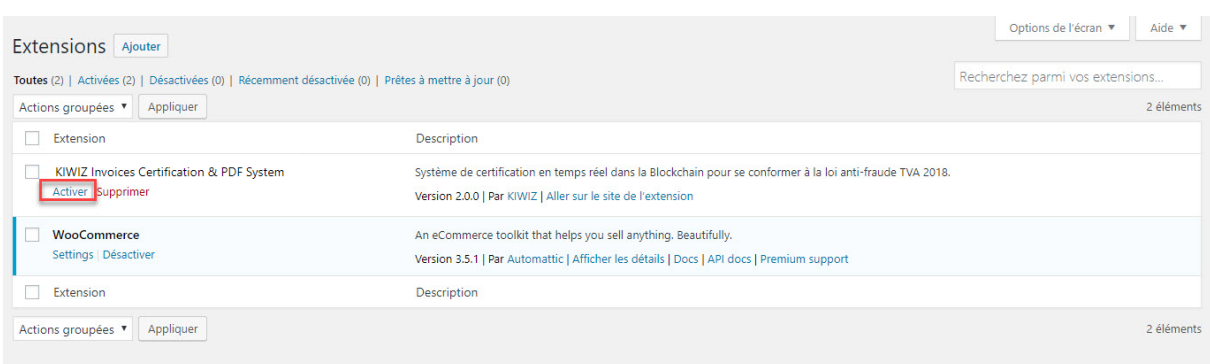

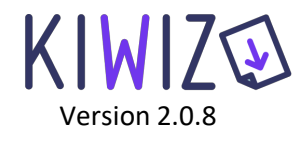

## **Configuration**

#### 1 – Configurer les données des documents pdf

WooCommerce > Réglages > Intégration : KIWIZ

- Logo de la boutique (uniquement les formats jpg, png et gif, taille maximum 300x150 pixels)
- Nom de la boutique (obligatoire)
- Adresse de la boutique (obligatoire)
- Entête du document
- Numéro de SIRET et mentions légales (obligatoire)
- Format des dates qui seront affichées dans les pdf

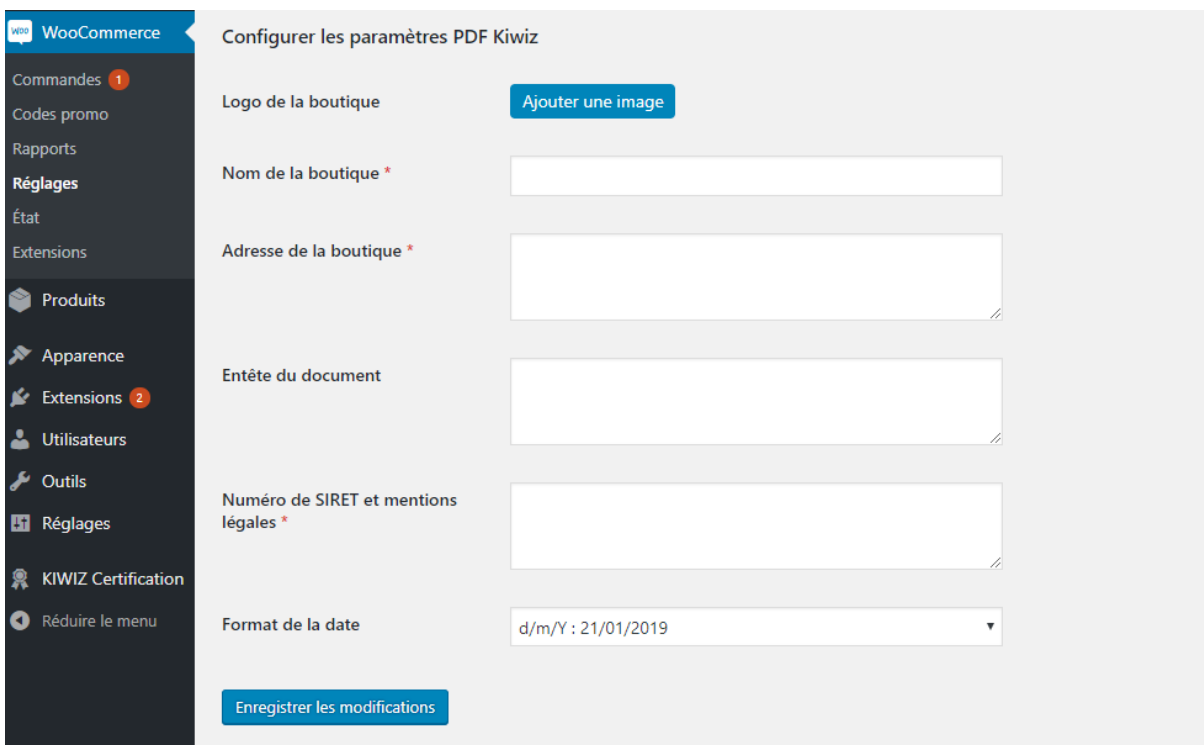

#### 2 – Configurer le compte KIWIZ

WooCommerce > Réglages > Intégration : KIWIZ

Renseigner les identifiants (identifiant, mot de passe et numéro d'abonnement) reçus par email lors de l'inscription à la solution Kiwiz.

L'option de « Test », vous permet d'essayer la solution Kiwiz sans que les factures et avoirs émis ne soient pris en compte dans les clôtures.

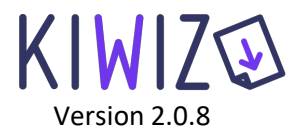

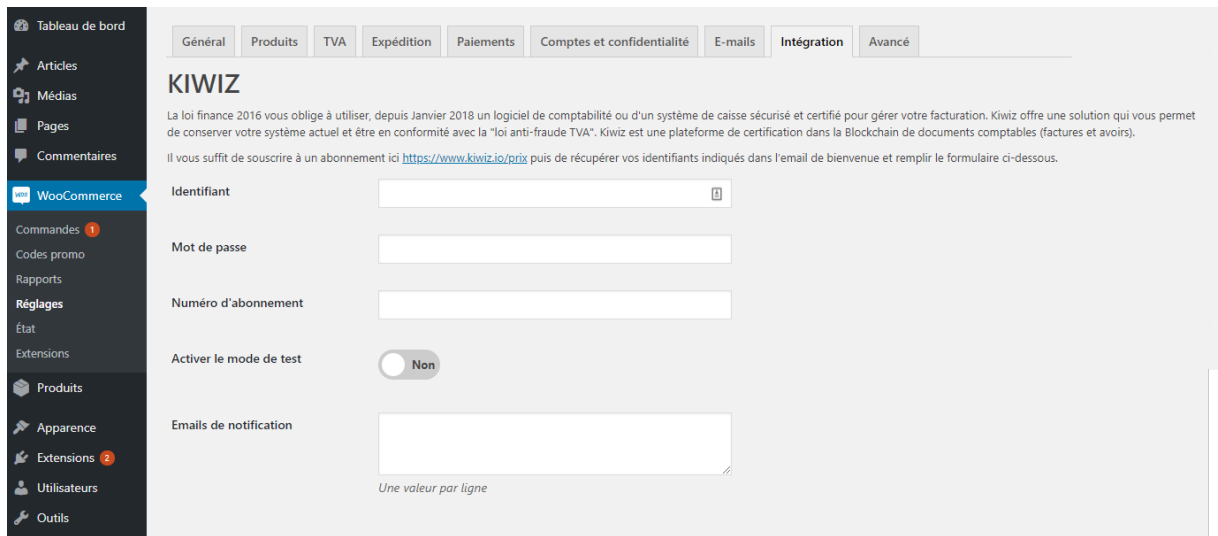

### **Créer une facture**

Dans le bloc « Gérer les documents PDF », d'une commande, cliquer sur le bouton « Créer une facture PDF ».

Gérer les documents PDF п Facture Créer une facture PDF

Pour qu'une facture puisse être générée, la commande devra remplir les conditions suivantes :

- Être sauvegardée
- Avoir au moins un article
- Avoir une adresse de facturation
- Avoir un mode de paiement

Une fois la facture créée et certifiée (dans le cas d'un compte Kiwiz activé), elle sera automatiquement envoyée par email au client.

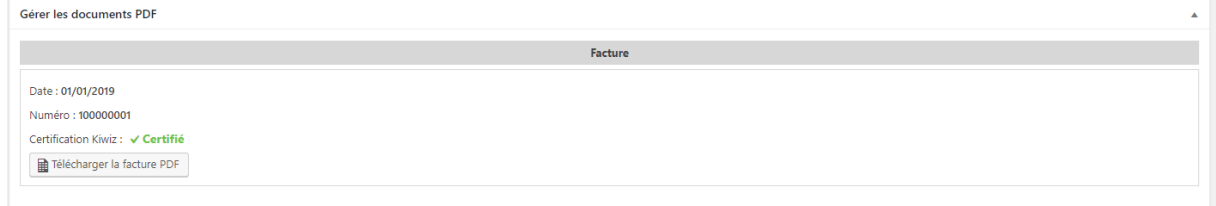

Le client pourra également télécharger sa facture depuis son compte dans le détail de la commande.

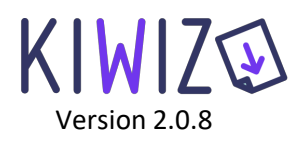

## Détails de la commande

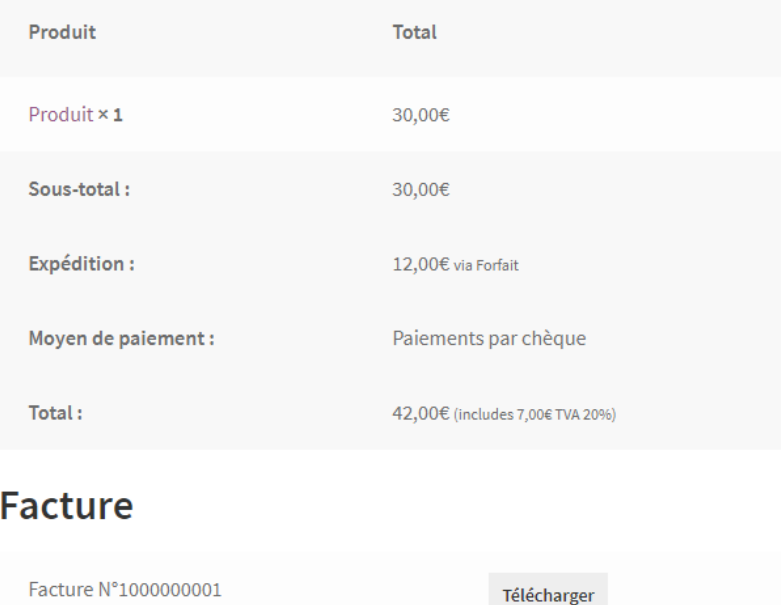

Dans le panneau d'administration, retrouvez la liste de toutes les factures générées dans WooCommerce > Certification KIWIZ > Onglet Factures.

## **Créer un avoir**

Lorsqu'un remboursement est généré depuis une commande, le fichier pdf de l'avoir est automatiquement créé et certifier (dans le cas d'un compte actif Kiwiz), et envoyé par email au client.

Les avoirs sont disponibles dans la page d'une commande, dans le bloc « Gérer les documents PDF ».

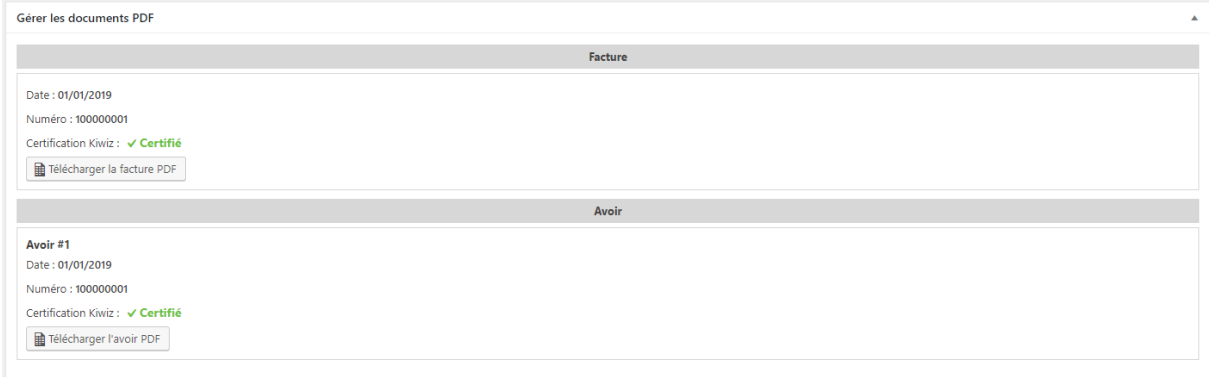

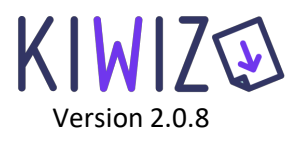

Le client pourra également télécharger son avoir depuis son compte dans le détail de la commande.

## Détails de la commande

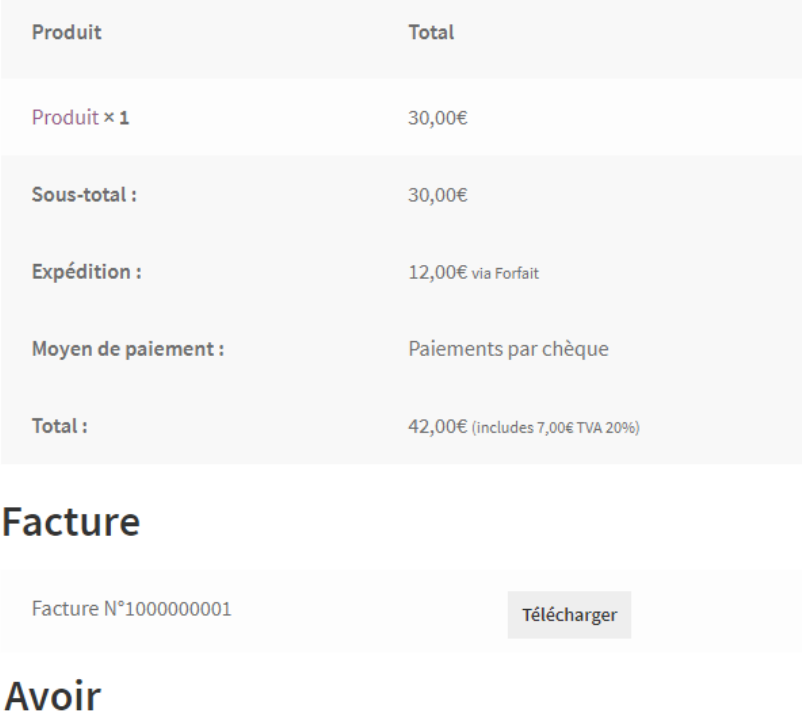

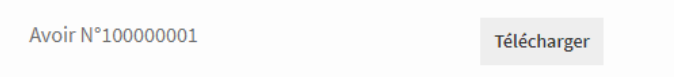

Dans le panneau d'administration, retrouvez la liste de toutes les factures générées dans WooCommerce > Certification KIWIZ > Onglet Avoirs.